# **Entering Date Change Request**

There are certain action effective date corrections made in PeopleSoft that do not trigger a retro payment request to Payroll. Submitting these requests via this process and not via an e-mail to Data Services, will now notify Payroll of the changes. This process is only used for the following actions.

 $\boldsymbol{\times}$ 

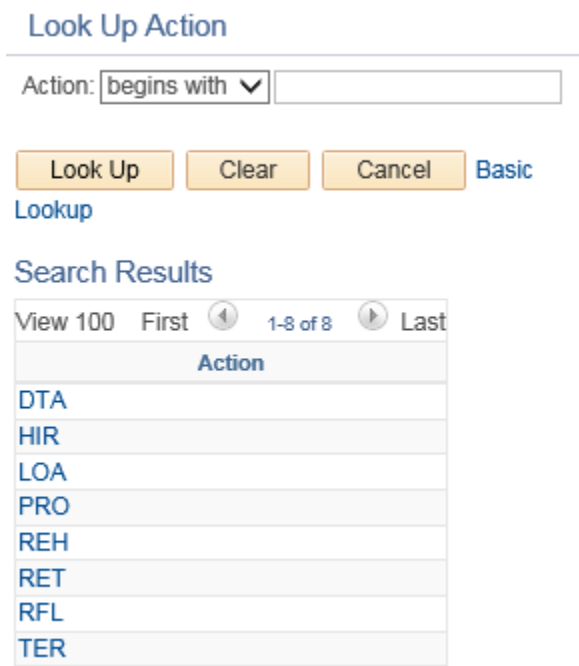

To enter a Date Change Request go to HRWEB> Special Update> Date Change Request.

Search for the employee using the name or the 7-digit HR/Payroll system employee ID and click the search button.

### **Date Change Request**

Enter any information you have and click Search. Leave fields blank for a list of all values.

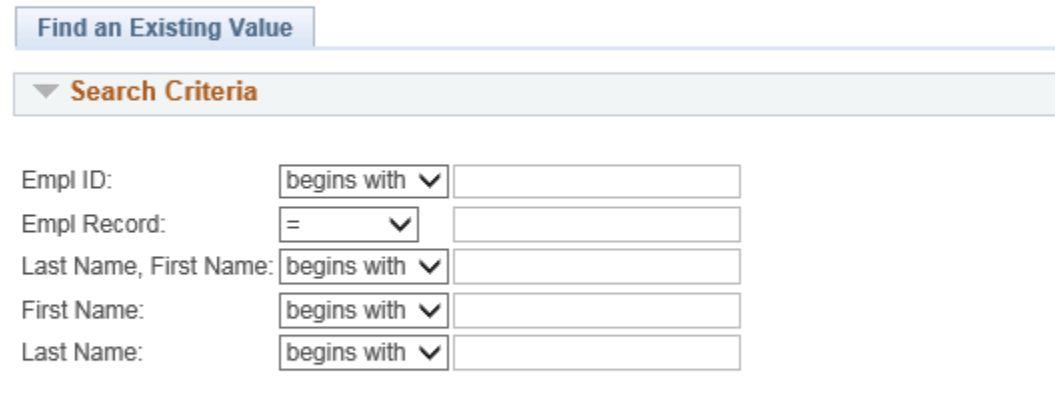

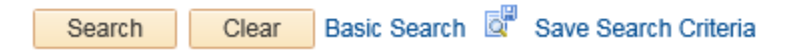

# **Entering Date Change Request**

- 1. Enter the original effective date that is being requested to change.
- 2. Enter the new/correct effective date.
- 3. Enter the Action/Reason that the date change is being requested for.
- 4. Choose if you want to use the current DBE or you want Payroll to contact you for the speedtype information.
- 5. Select one of the "**Reason for Date Change Request** "options.

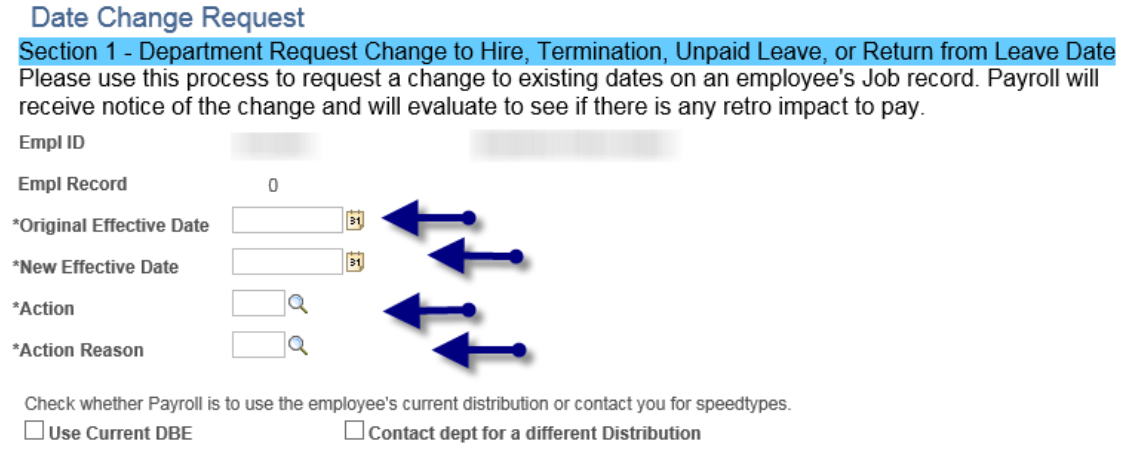

#### \*Reason for Date Change Request:

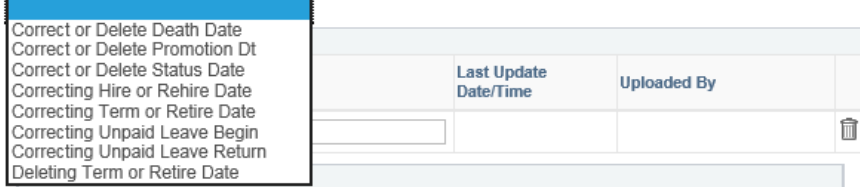

### 6. Add attachment(s).

## 7. Click on **"Submit to Data Services"**.

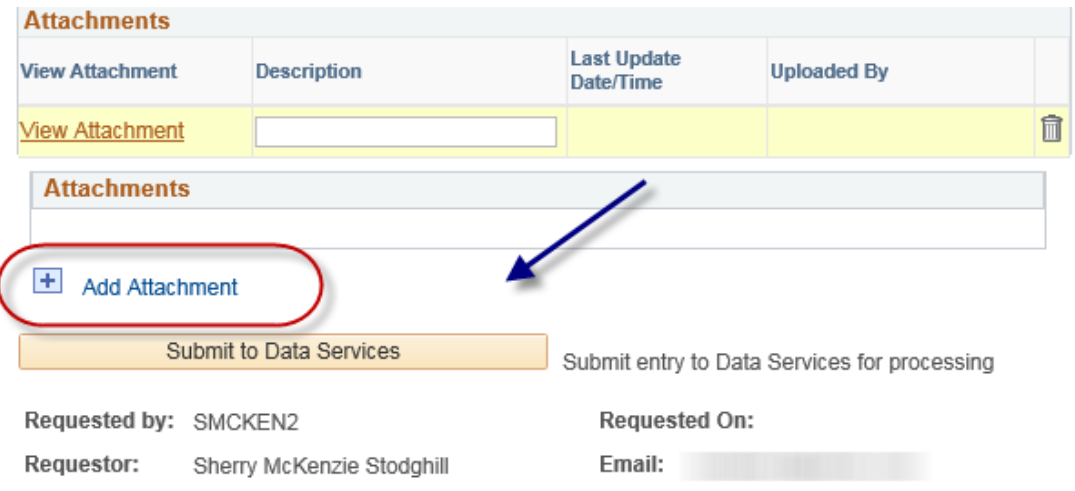

# Date Change Pequest

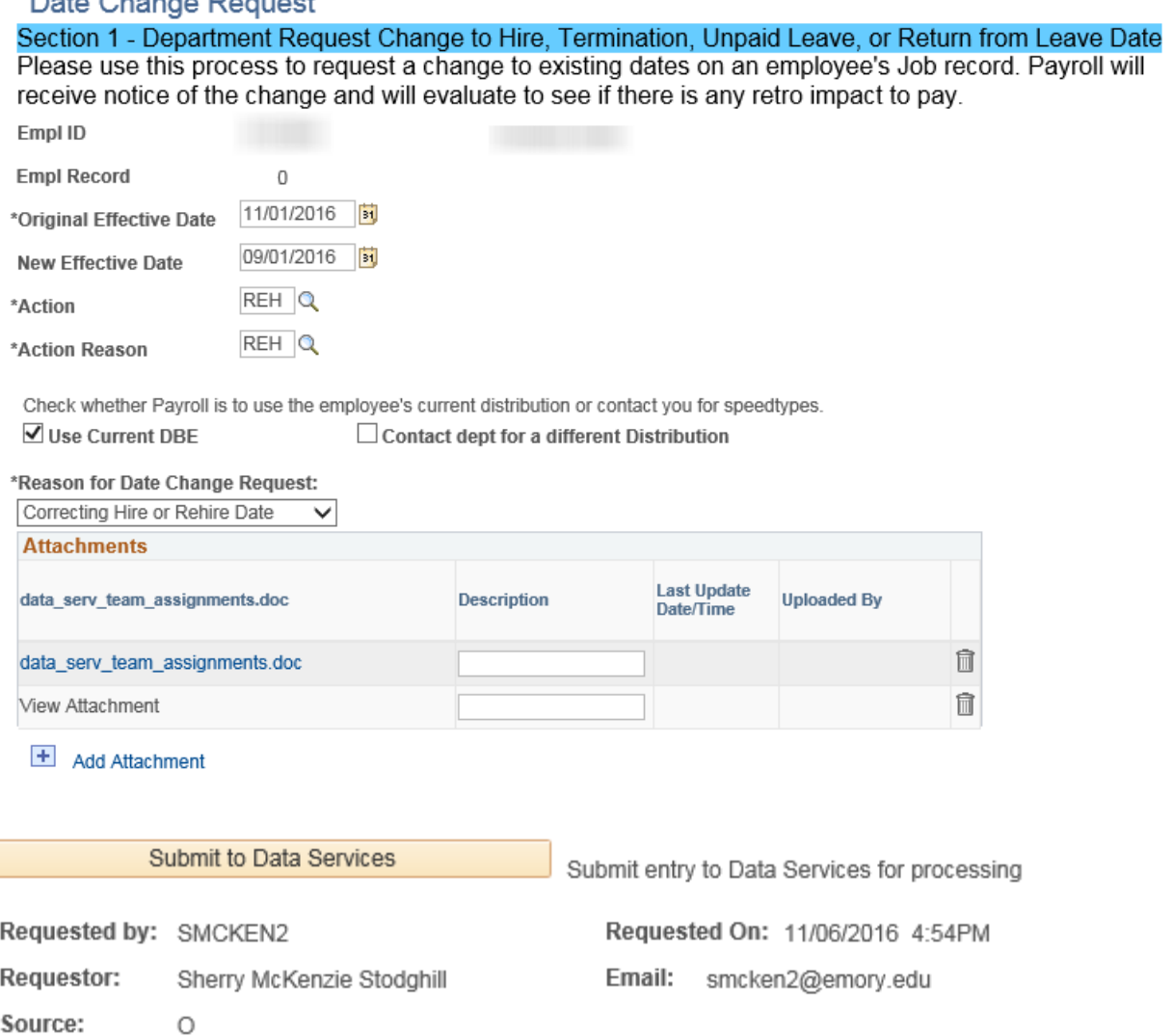

Data Services will receive the request and determine if the change is appropriate. If appropriate, Data Services will update the employee's record and notify Payroll of the change. Data Services will **Deny** the entry if it is determined that the change is not appropriate and enter a comment as to why the entry was denied.

An e-mail will be sent to the **Requestor** when Data Services updates the employee's record:

The Effective Date change request you submitted has been entered into Job data and you can now review in HRWEB > View Only > Job Summary a[t www.leo.cc.emory.edu](http://www.leo.cc.emory.edu/)

Name: XXXXX Employee ID: 0000000 Original Effective Date: 11/1/2016 New Effective Date: 9/1/2016 Reason for Change: Correcting Hire or Rehire Date

# **Entering Date Change Request**

An e-mail will be sent to the **Requestor** if Data Services "Denys" the request.

The Effective Date change request you submitted was Denied by Data Services.

Name: Employee ID: Original Effective Date: New Effective Date: Reason for Change:

2016-09-02 2016-08-29 Correcting Term or Retire Date

Data Services Comments: The 08/29/16 date is already entered.